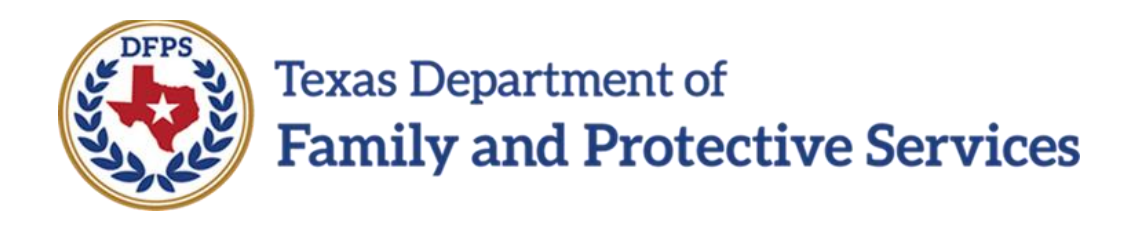

# Provide Day Care Services

# Job Aid

## **Contents**

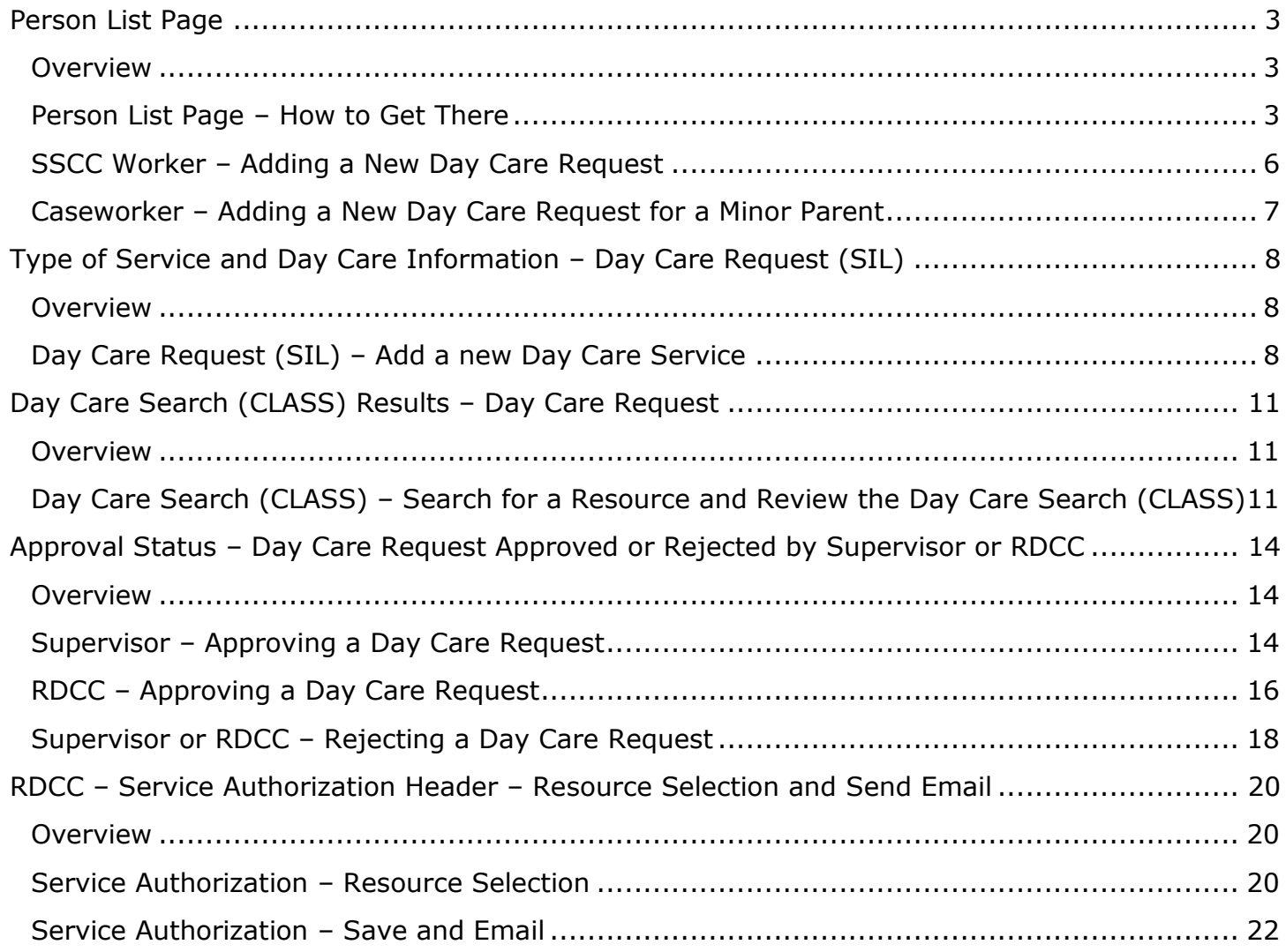

# <span id="page-2-0"></span>**Person List Page**

### <span id="page-2-1"></span>**Overview**

When the children's placement address is within a designated Single Source Continuum Contract (SSCC) catchment area, you can now select multiple children on the **Person List** page (which they access via the Day Care Request tab on the **Service Authorization** tab) for a Day Care.

Previously, staff with "Single Source Continuum" selected from the dropdown for the External Staff Type field on their **Staff Detail** page would be prevented from selecting multiple children, and would see the error message that states, "The only child who may be selected is the Primary Child for this stage (Role PC)." This error message will no longer display.

In addition, you can now select a Minor Birth Parent who is under age 18 and is identified with Rel/Int of Parent (Birth) as a caregiver, along with their child from the Person List who needs day care.

#### **Stages Impacted:** SUB

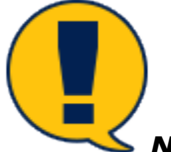

*Note: These changes do not apply to the INV, AR, or FBSS stages, however, any caseworker that moves forward with a removal will have access to a SUB stage and can utilize the enhancements that have been created for a workflow to help with the day care process.*

### <span id="page-2-2"></span>**Person List Page – How to Get There**

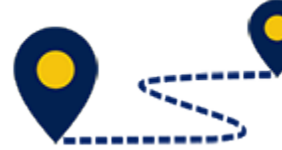

The following instructions apply to Single Source Continuum Contract (SSCC) workers and DFPS Caseworkers.

1. From your **Assigned Workload** page on the **My Tasks** tab, select a Stage Name hyperlink.

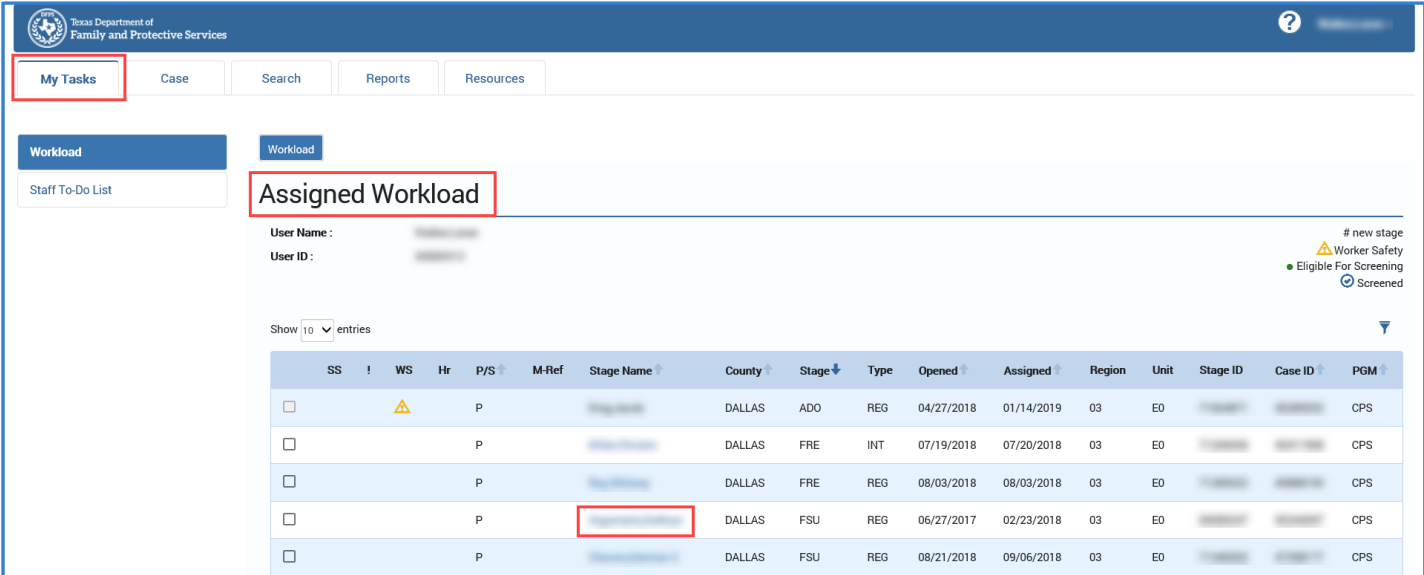

- 2. The **Case Summary** page displays.
- 3. Select the **Service Authorization** tab in the secondary menu.

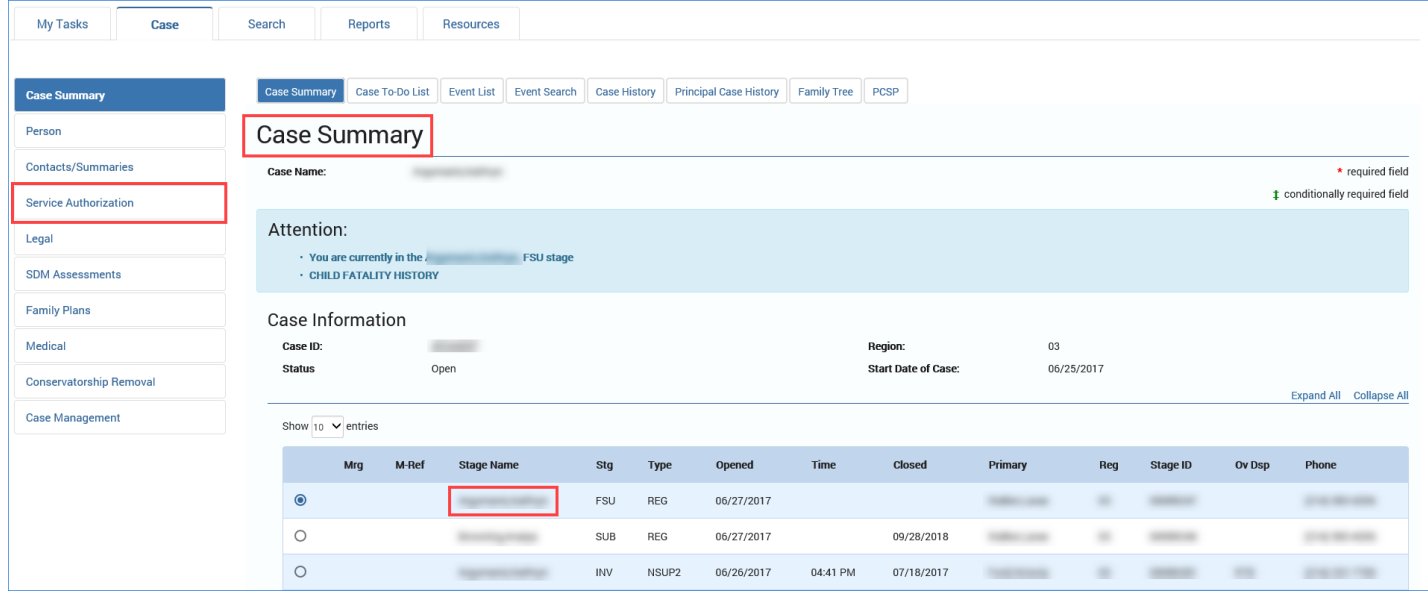

- 4. The **Service Authorization List** page displays.
- 5. Select the **Day Care Request** tab.

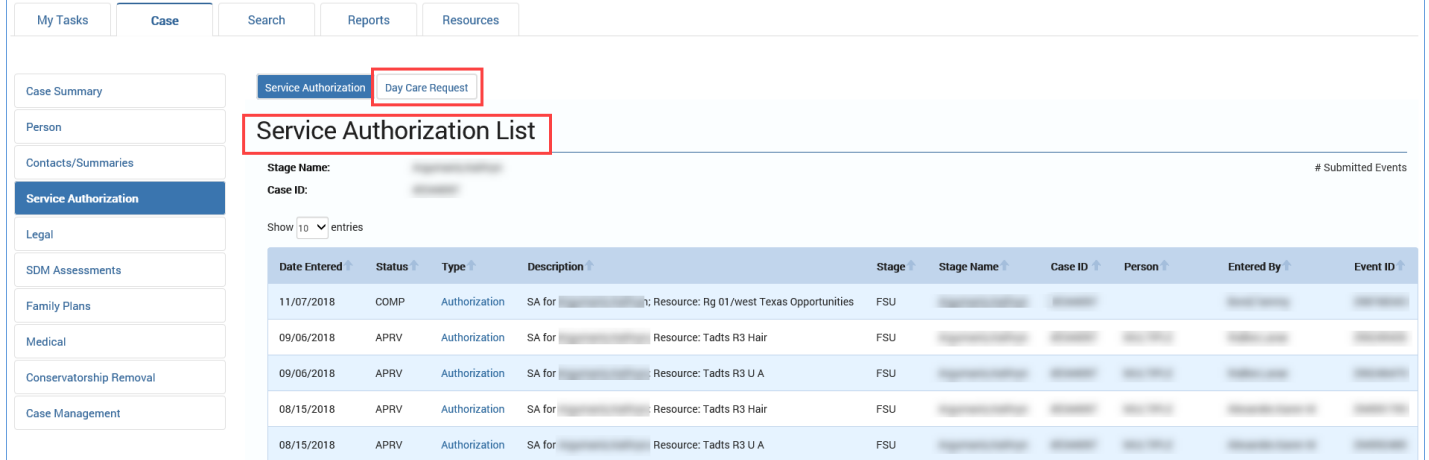

- 6. Select the **Add** button.
- 7. The **Day Care Request Detail** page displays.
- 8. Select the **Save** button to save the page.
- 9. Select the **Add** button in the **Caregiver/Child(ren) Information** section.

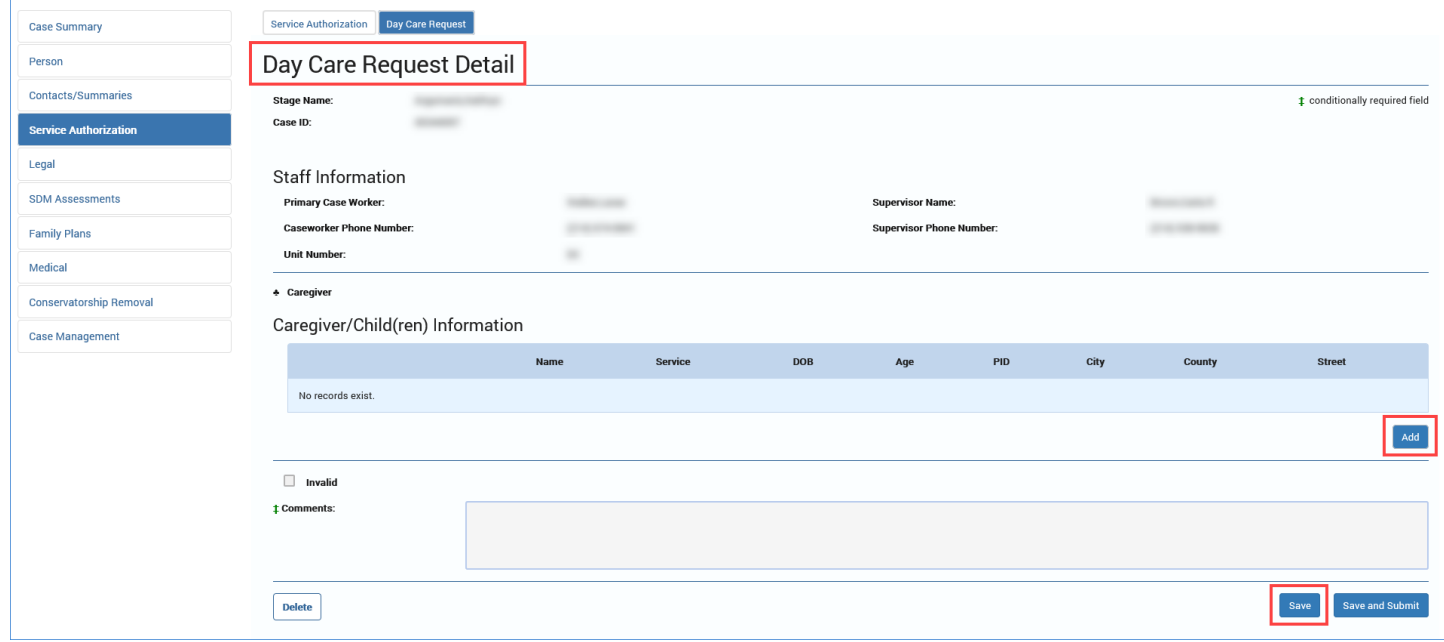

#### 10.The **Person List** page displays.

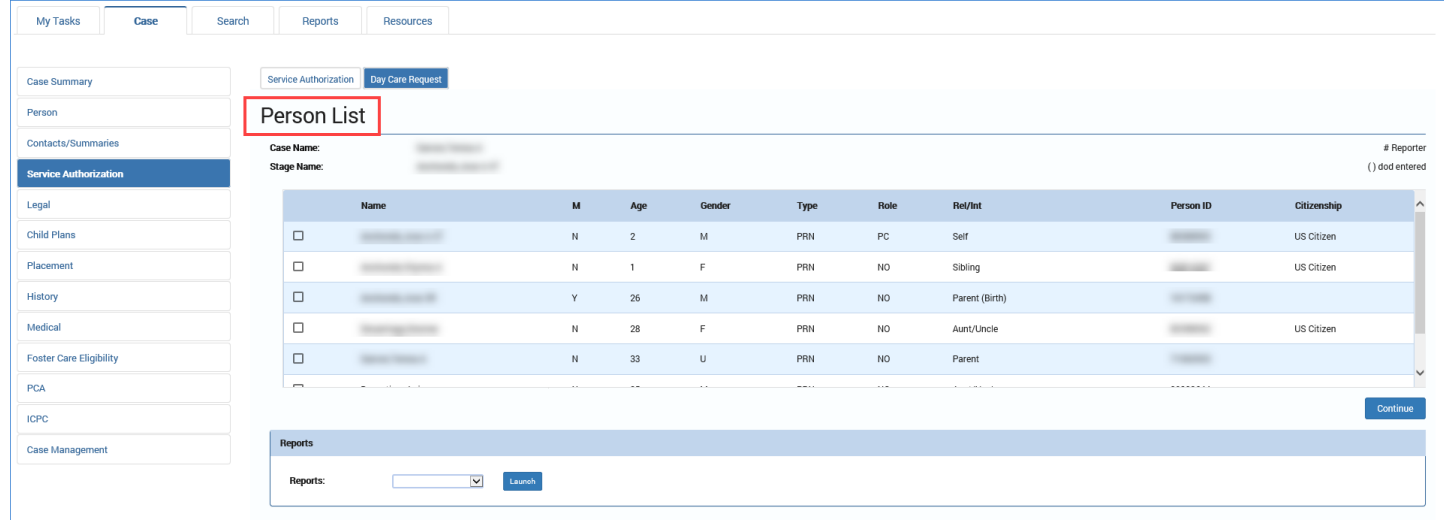

# <span id="page-5-0"></span>**SSCC Worker – Adding a New Day Care Request**

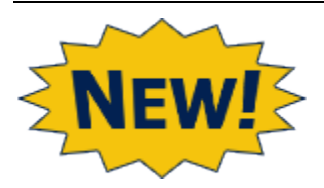

You are now able to select multiple children on a Day Care Request as long as their placement address is within a SSCC Catchment area.

1. At the **Person List** page, select the Primary Child, one or more siblings, and the caregiver requesting day care services from the Person List.

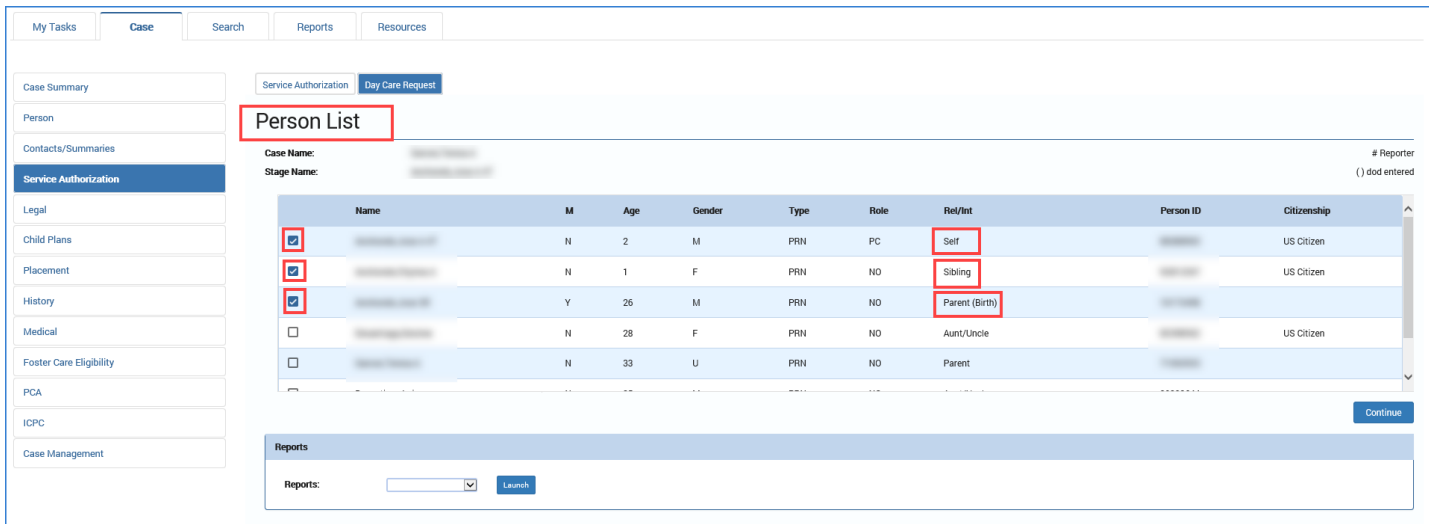

- 2. Select the **Continue** button to close the **Person List** page and return to the **Day Care Request Detail** page.
- 3. Complete the Day Care Service Requests, then select the **Ready for Review** checkbox and select the **Validate and Notify** button.

# <span id="page-6-0"></span>**Caseworker – Adding a New Day Care Request for a Minor Parent**

1. At the **Person List** page, select the Primary Child and the child's Minor Birth Parent as caregiver from the Person List.

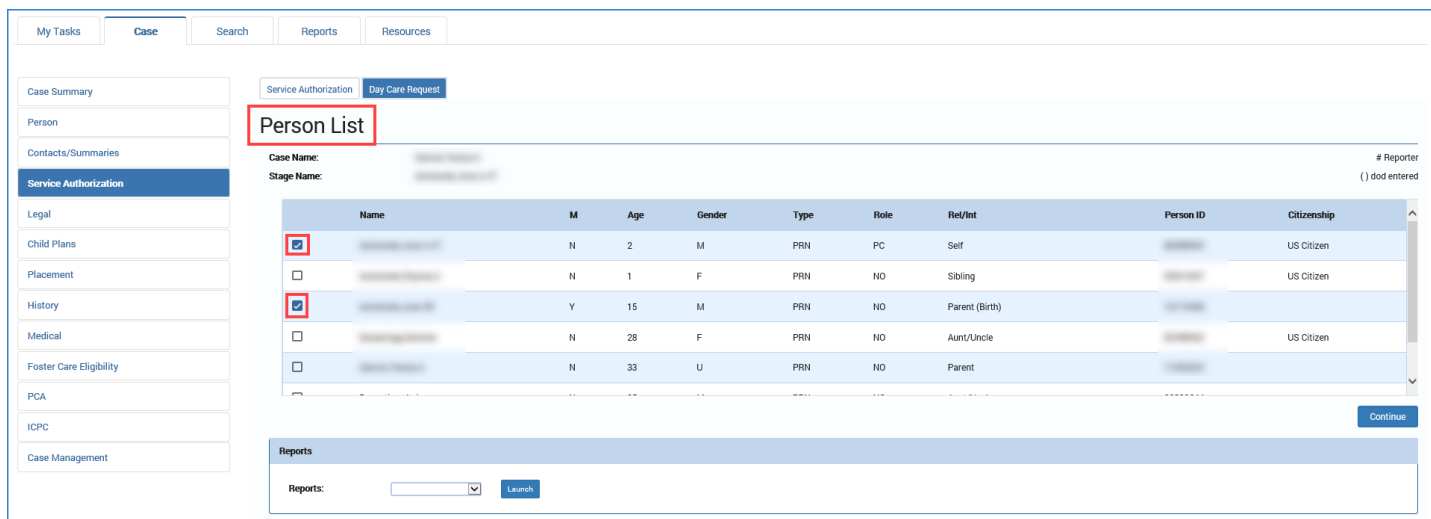

- 2. Select the **Continue** button to close the **Person List** page and return to the **Day Care Request Detail** page.
- 3. Complete the Day Care Service Requests and select the **Save and Submit** button.

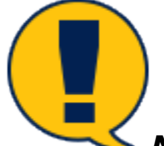

*Note: An error message is no longer generated when you Save and Submit a Day Care Request that specifies a Minor Birth Parent (under the age of 18) as the child's caregiver.*

# <span id="page-7-0"></span>**Type of Service and Day Care Information – Day Care Request (SIL)**

## <span id="page-7-1"></span>**Overview**

Staff submitting a day care request can now process day care requests for the children of youth in Supervised Independent Living (SIL) placements. Consequently, an error message no longer appears when you attempt to submit a day care request under these circumstances.

# <span id="page-7-2"></span>**Day Care Request (SIL) – Add a new Day Care Service**

- 1. From the **Service Authorization List** page, select the **Day Care Request** tab.
- 2. The **Day Care Request List** page displays.

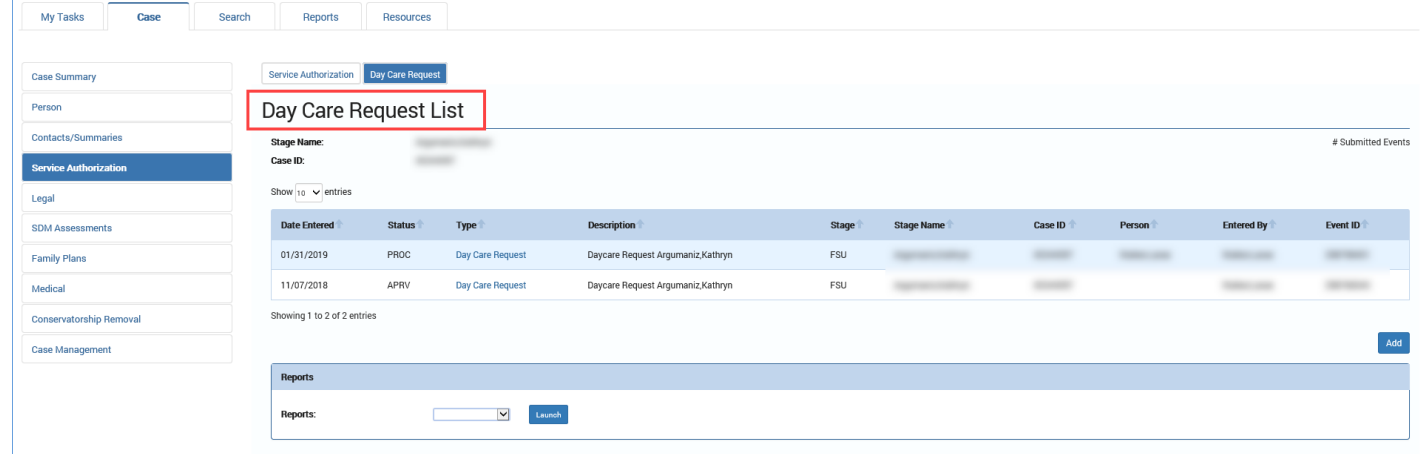

- 3. Select the hyperlink for the day care request in the **Type** column.
- 4. The **Day Care Request Detail** page displays.
- 5. Select the hyperlink under the **Service** column from **Caregiver/Child(ren) Information** section.

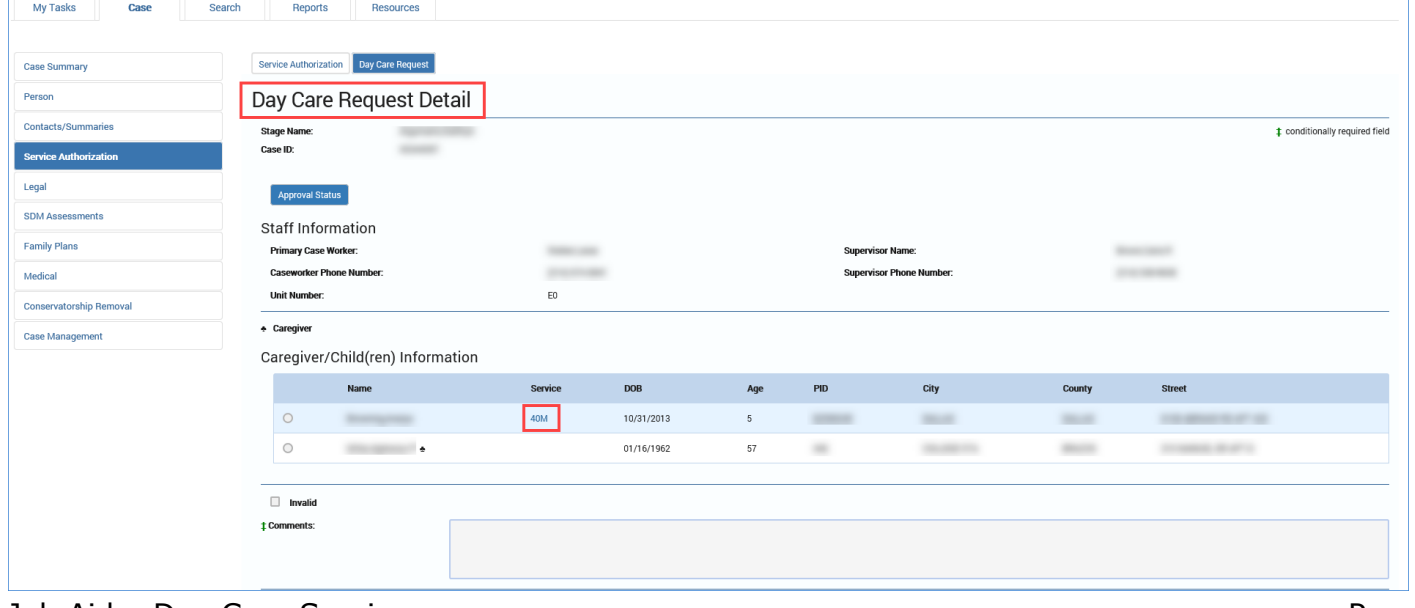

- 6. The **Type of Service and Day Care Information** page displays**.**
- 7. Answer each of the "Yes" and "No" user-editable questions on the page so as to trigger the display of question 11. Question 11 is conditionally displayed depending on your answers to the preceding questions.
- 8. If the following conditions are met, day care services for the child are allowed:
	- The system has selected "No" for question 11, "Is there an INV, FSU, FPR, or FRE stage currently open for the child?"
	- The stage is **SUB** and the type C-PB.
	- The value selected for the living arrangement is "SIL Youth" on the **Placement Information** page.

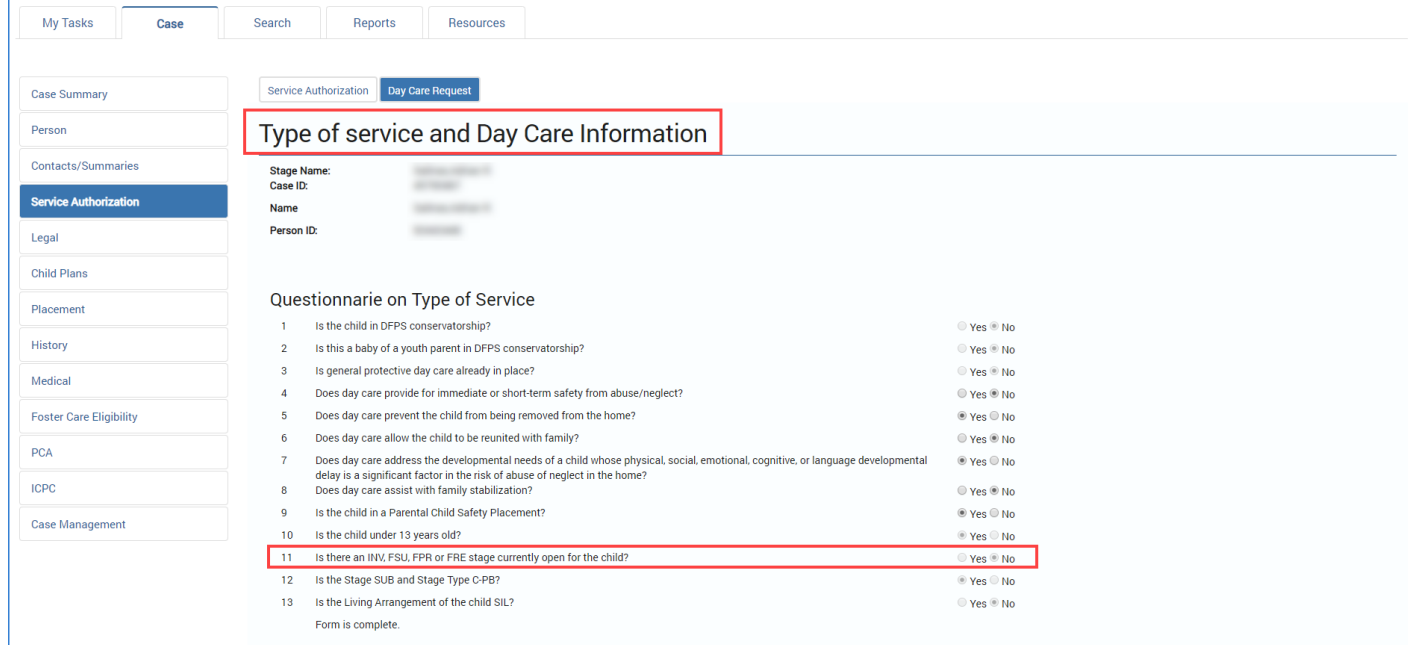

- 9. IMPACT indicates that day care services are allowed by displaying one of the following messages on the page depending on the child's citizenship status:
	- **For a US Citizen:** "This child qualifies for (40W) Day Care Service."
	- **For a Permanent Resident, Undetermined Status, or Other Qualified Alien:** "This child qualifies for (40Y) Day Care Service."

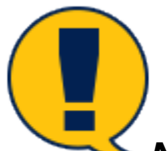

*Note: These messages replace the error message "This child does not qualify for Day Care" in Legacy IMPACT.*

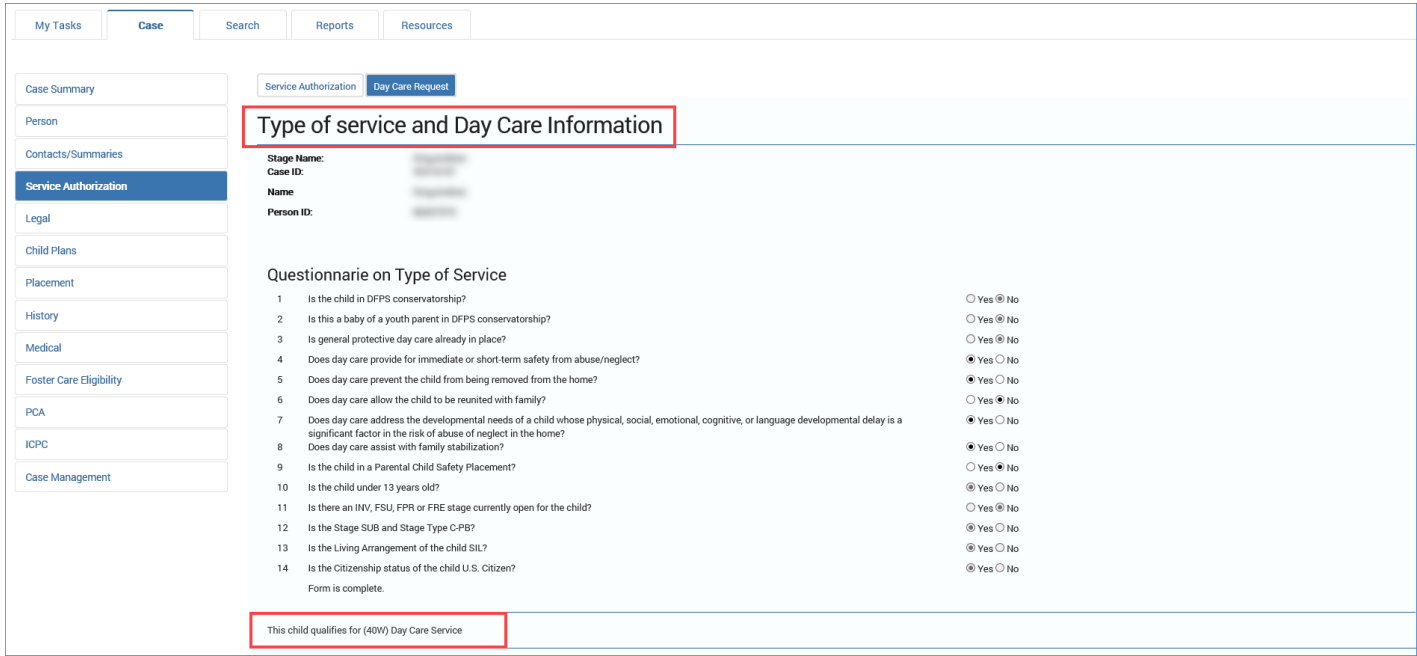

# <span id="page-10-0"></span>**Day Care Search (CLASS) Results – Day Care Request**

### <span id="page-10-1"></span>**Overview**

A day care provider's corrective or adverse status is displayed on the **Day Care Search (CLASS) Results** page in IMPACT when a day care request is processed.

# <span id="page-10-2"></span>**Day Care Search (CLASS) – Search for a Resource and Review the Day Care Search (CLASS)**

- 1. Logon to IMPACT and navigate to the **Day Care Request Detail** page.
- 2. From the **Day Care Request** Detail page, select the **Service** hyperlink.

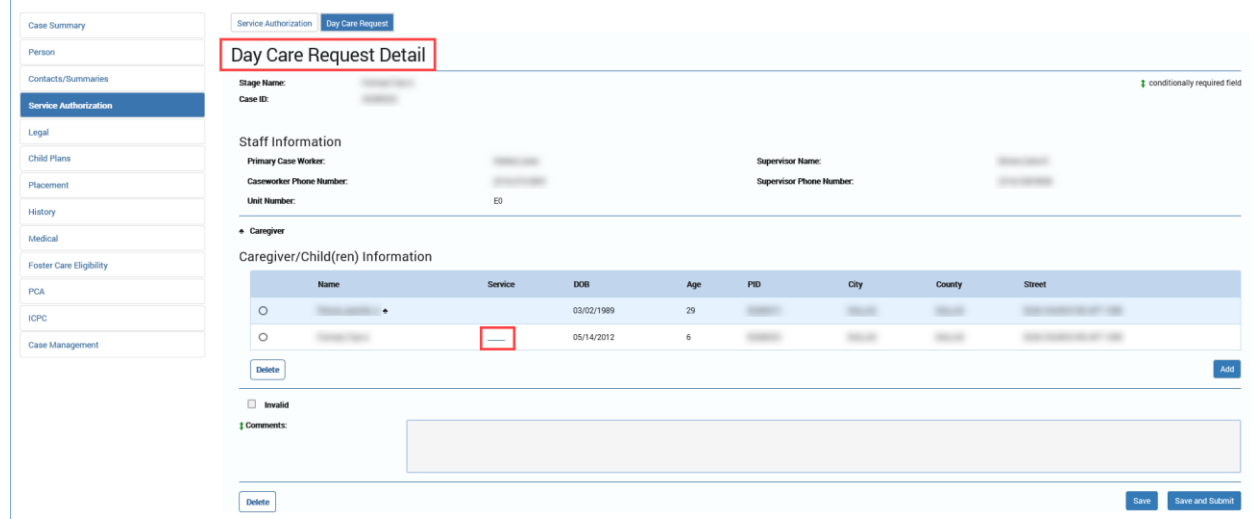

- 3. The **Type of Service and Day Care Information** page displays**.**
- 4. Complete the information for the required fields and select the **Select Resource** button.
- 5. Enter the appropriate information and select the **Search** button.

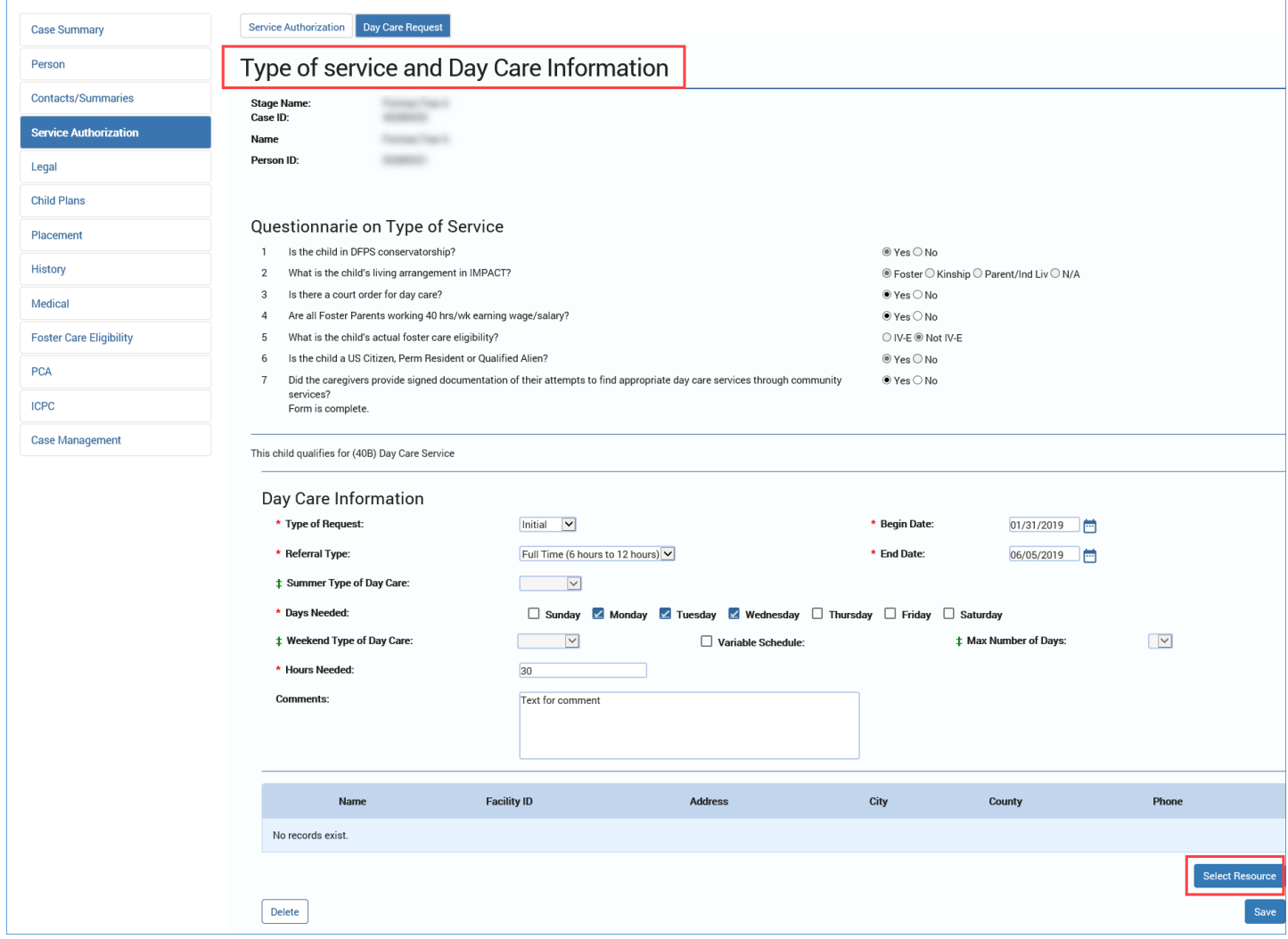

- 6. Review the results of the day care facilities showing prefilled **Corrective or Adverse Action** indicators in the column of the same name under the **Day Care Search (CLASS) Results** page. Based on the data stored, the column will display one of the following:
	- Corrective Action
	- Adverse Action
	- Corrective Action, Adverse Action

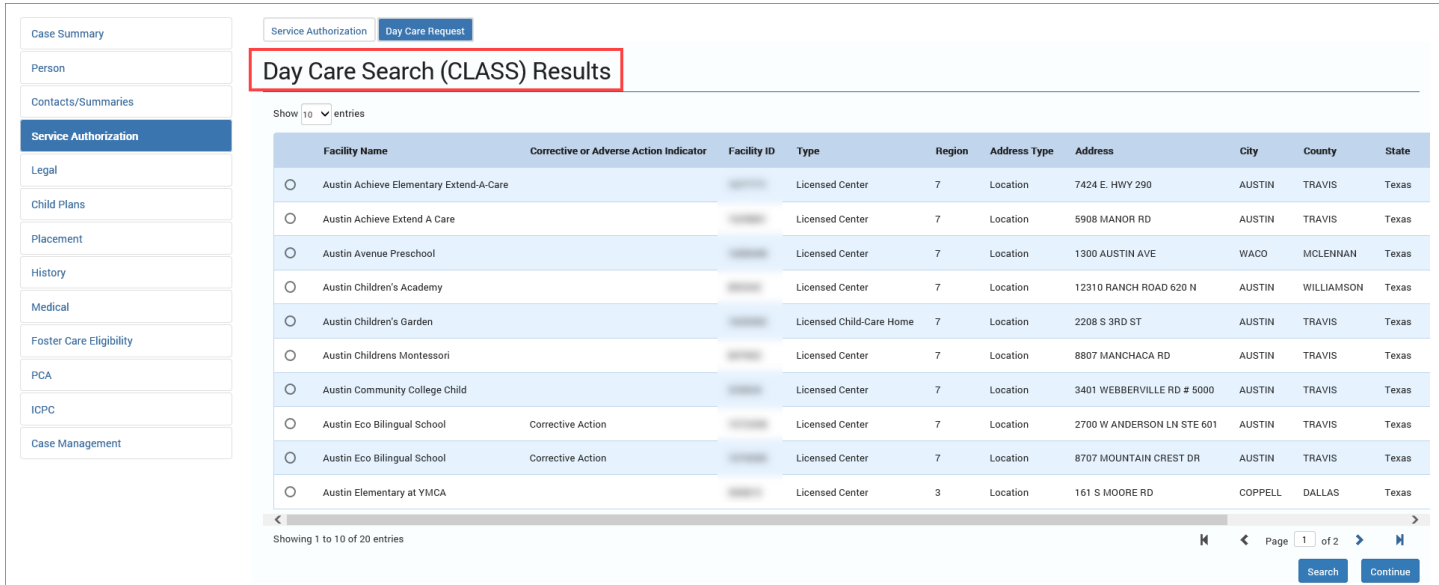

7. Select the **Resource** radio button and select the **Continue** button.

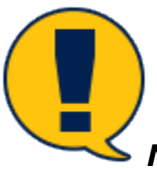

*Note: The information under the Day Care Search (CLASS) Results comes from the Indicators section on "DAY CARE MAIN OPERATION" in CLASS.*

# <span id="page-13-0"></span>**Approval Status – Day Care Request Approved or Rejected by Supervisor or RDCC**

### <span id="page-13-1"></span>**Overview**

From the **Approval Status – Approve Day Care Request** page, the supervisor has two options:

• Approve the request for day care and select the **Save** button. The system will prompt them to initiate a secondary approval from the Regional Day Care Coordinator (RDCC) for the Day Care Service request.

or

• Reject the Day Care Service Request on the **Approval Status – Approve Day Care Request** page, which triggers a Day Care Denied email notification sent to the caseworker who submitted the Request (and copied to the supervisor rejecting the Request).

The RDCC may also choose to approve or reject the Day Care Request on the **Approval Status – Approve Day Care Request** page. Rejecting the Day Care Request will generate an email to the worker who submitted the Request for approval.

# <span id="page-13-2"></span>**Supervisor – Approving a Day Care Request**

1. Logon as the Primary Approver/Supervisor.

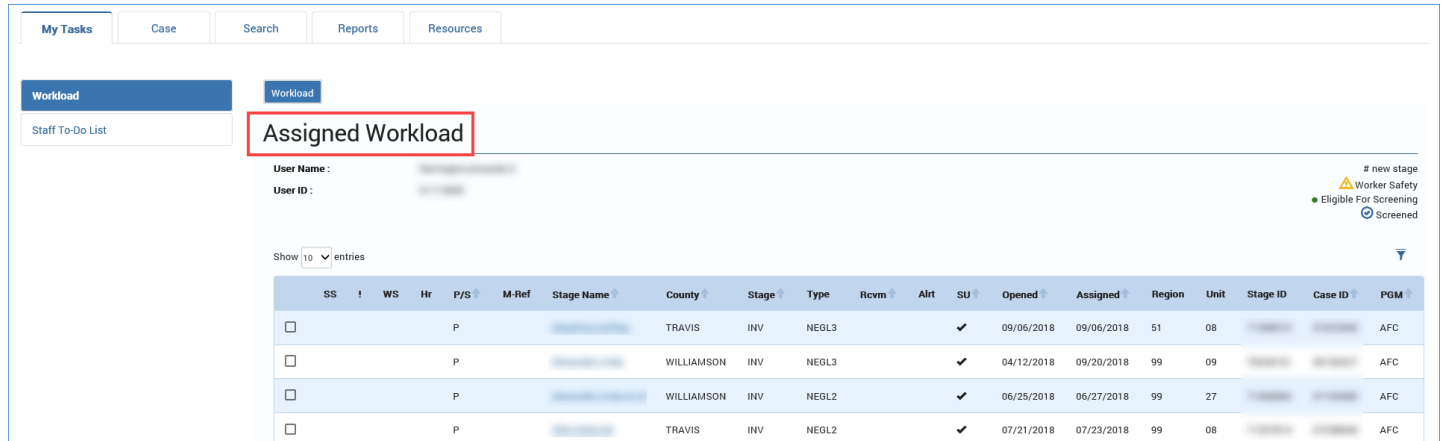

#### 2. Select the **Staff To-Do List** tab.

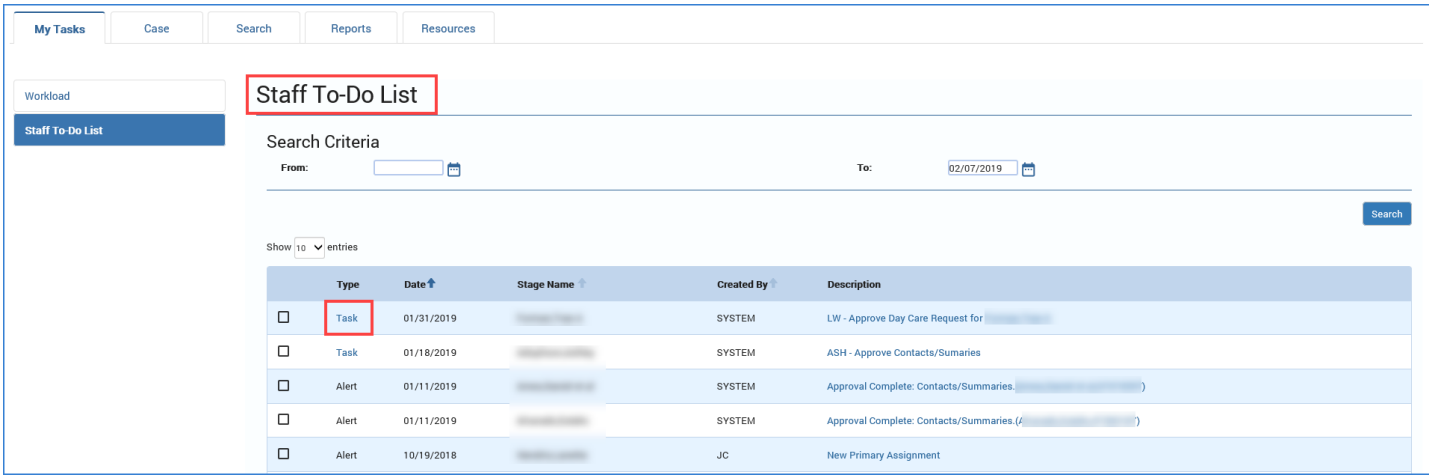

3. Select the task to approve the day care request.

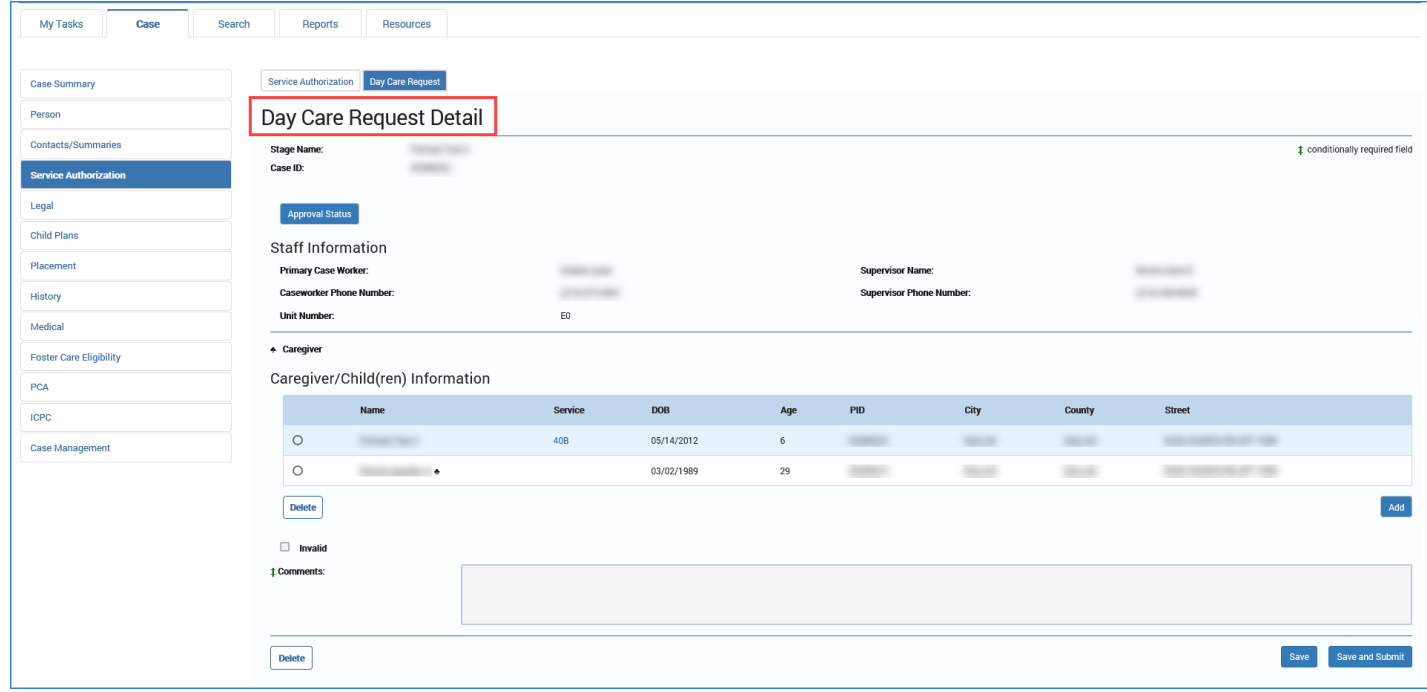

#### 4. Select the **Approval Status** button.

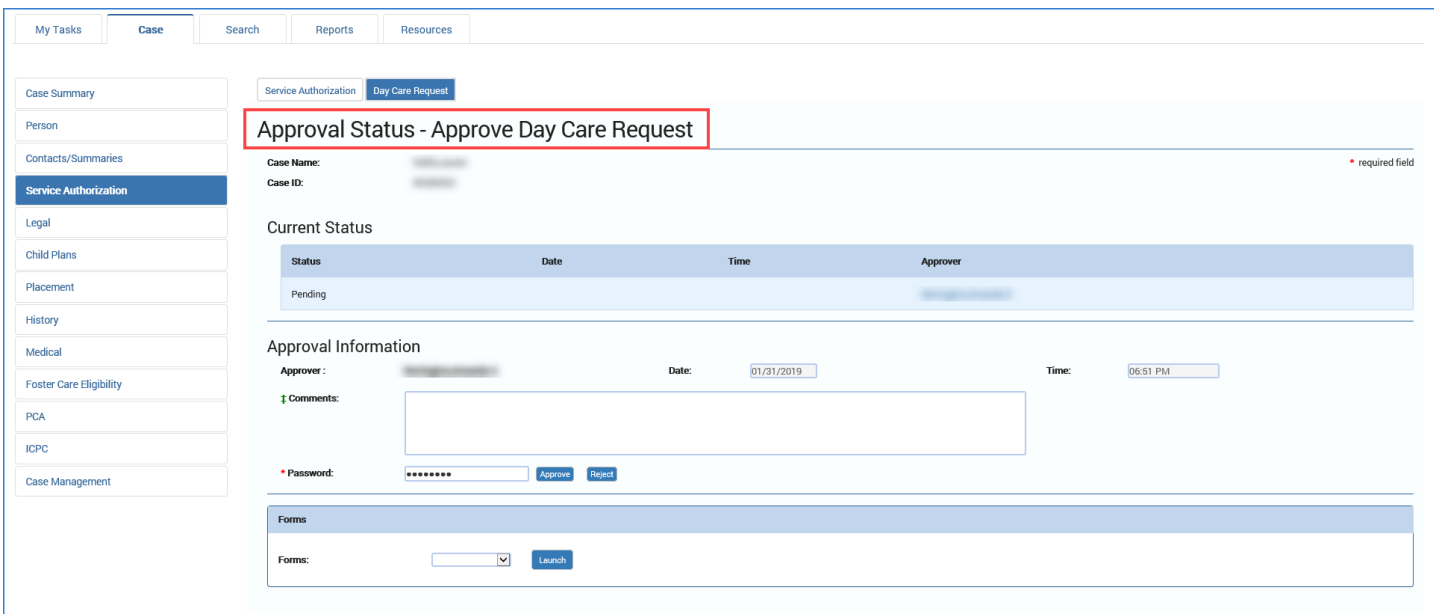

- 5. Approve and save the Day Care Request.
- 6. Select the **Select Staff** button to send to an RDCC for secondary approval.
- 7. Select the **Save** button.

# <span id="page-15-0"></span>**RDCC – Approving a Day Care Request**

1. Logon as the **RDCC**.

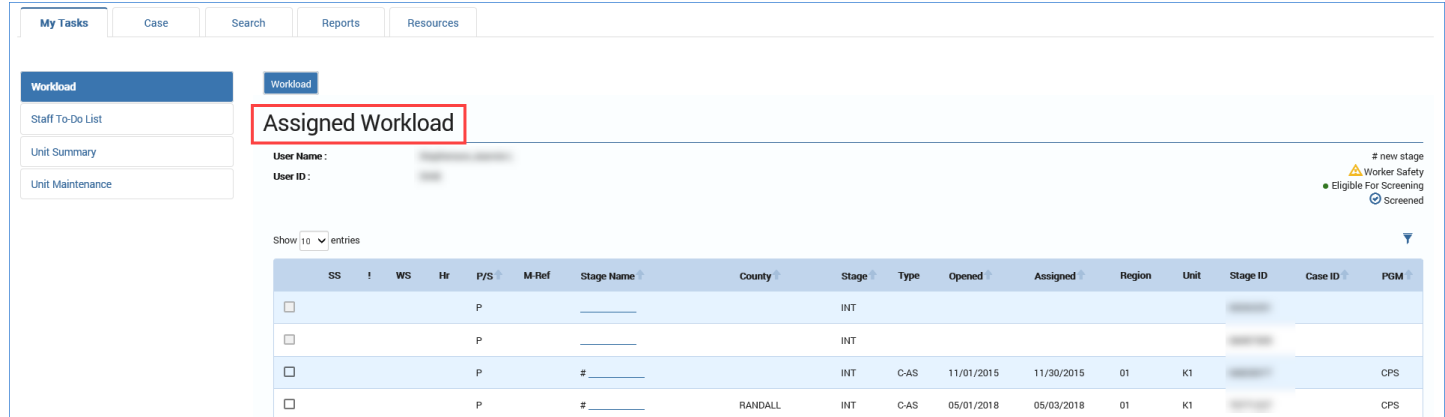

#### 2. Select the **Staff To-Do List** tab.

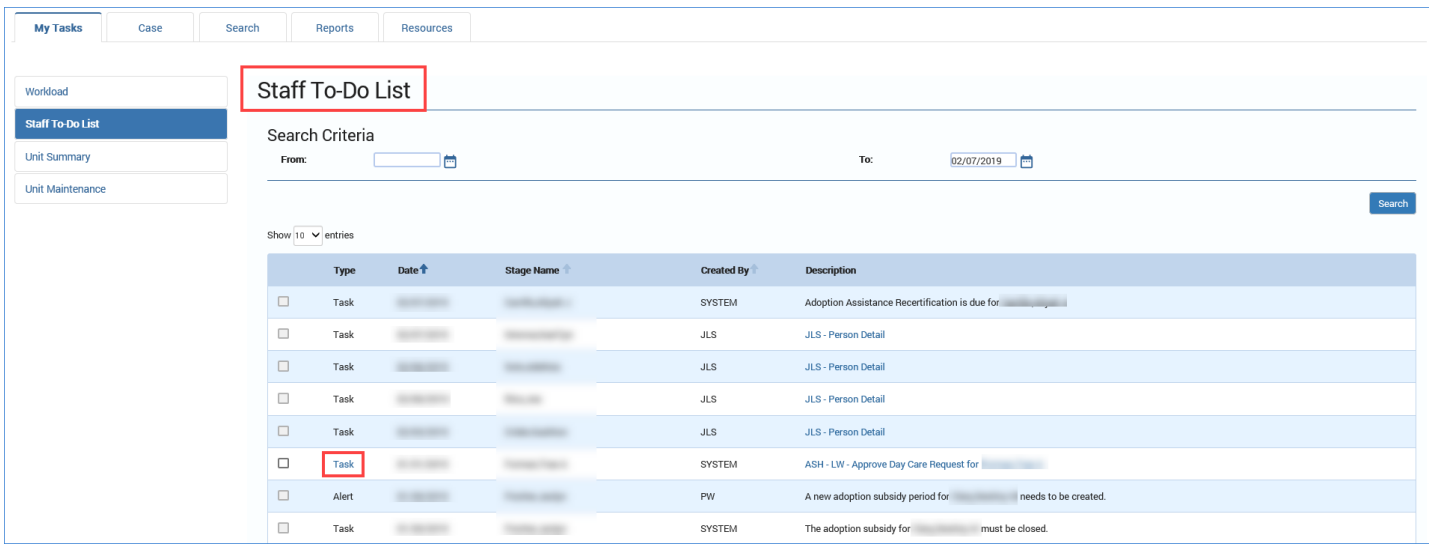

3. Select the task to approve the day care request.

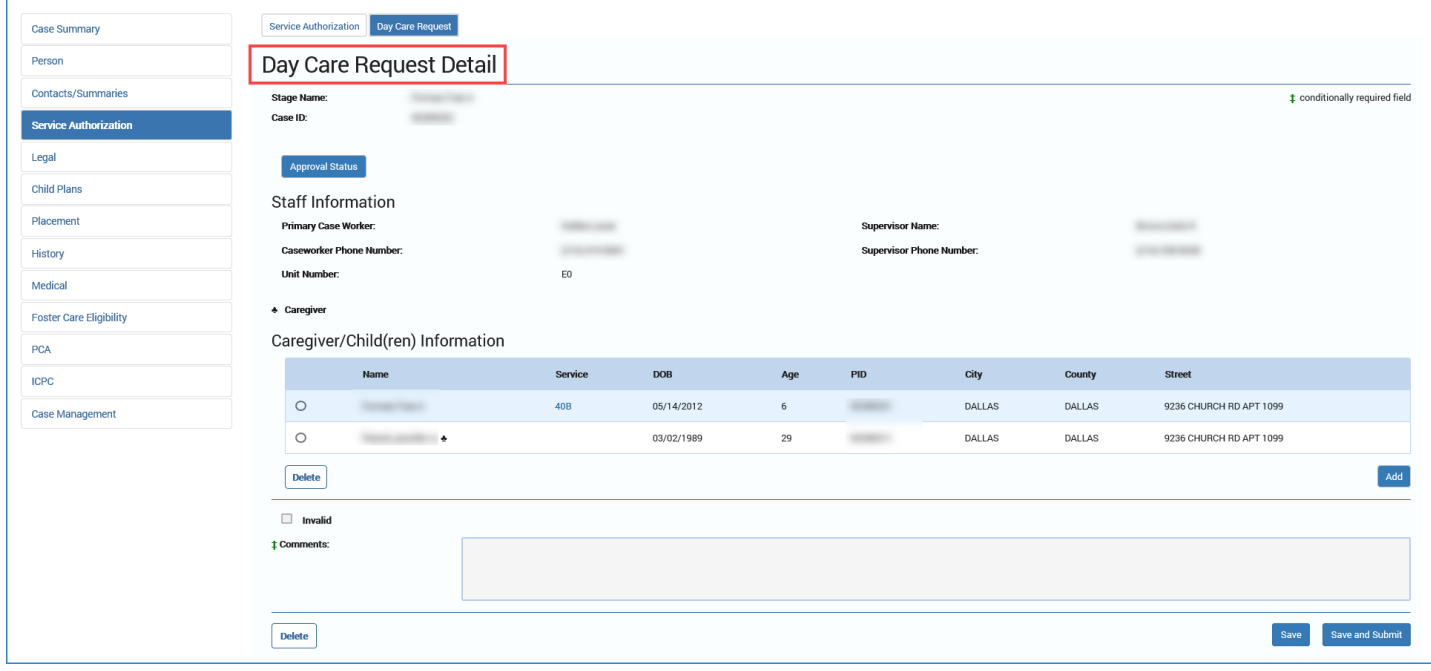

#### 4. Select the **Approval Status** button.

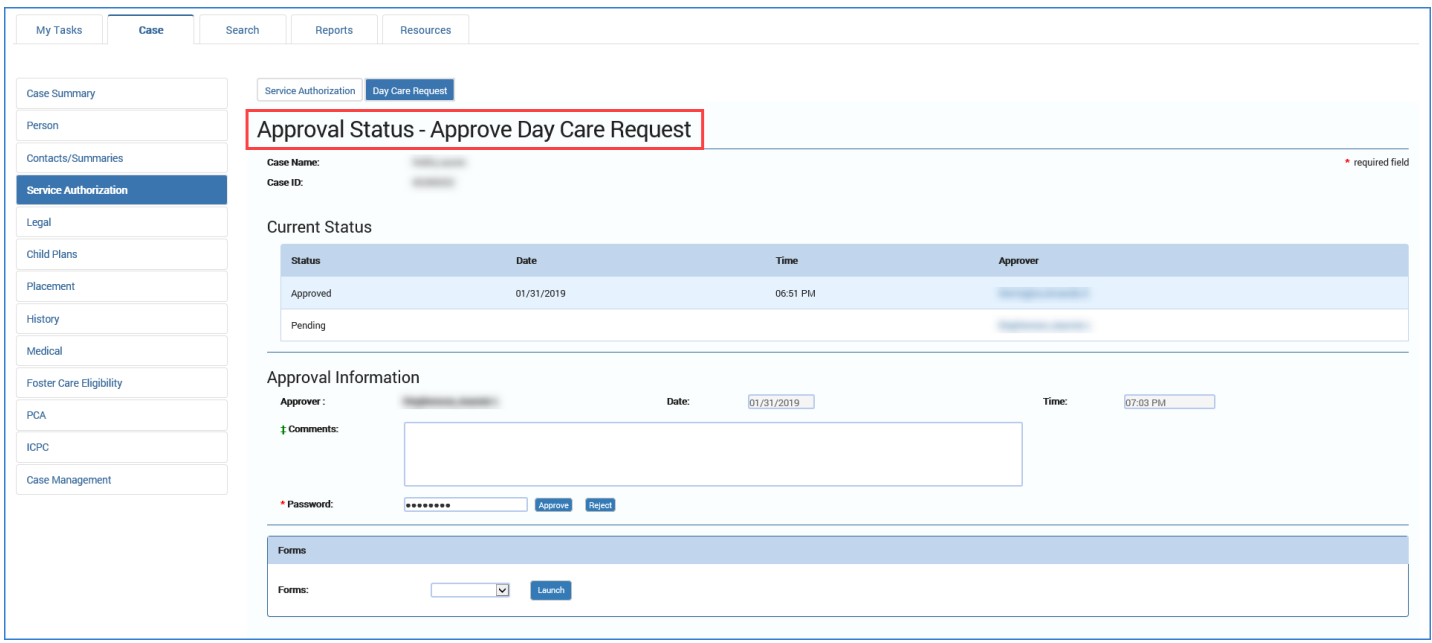

5. Approve and save the Day Care Request. This will automatically generate the day care Service Authorization.

#### <span id="page-17-0"></span>**Supervisor or RDCC – Rejecting a Day Care Request**

- 1. Navigate to the **Approval Status Approve Day Care Request** page.
- 2. Reject the **Day Care Request**, enter a comment, and select the **Save** button. When the Supervisor or RDCC rejects a Day Care Request, the authorization is not created and an email is sent to the caseworker with the subject heading "Day Care Denied" along an explanation in the body of the message why the day care was not approved. The supervisor or RDCC is copied on the email.

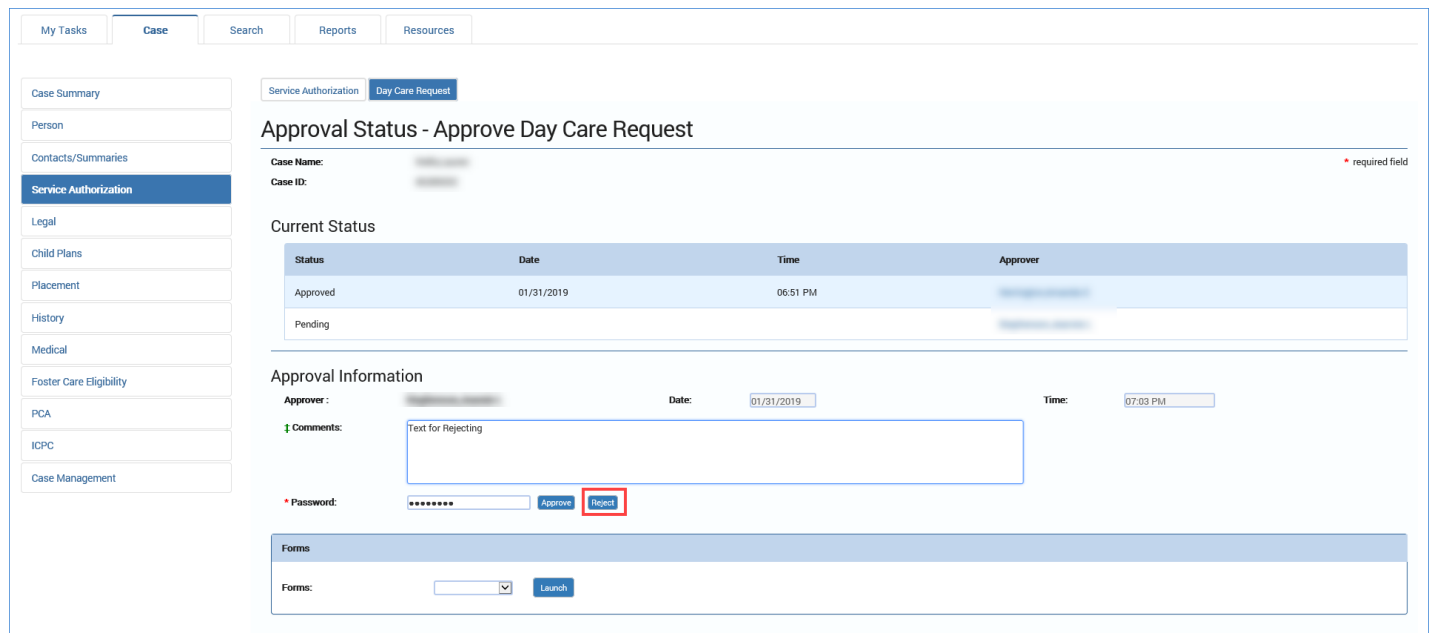

3. Verify you are copied on the rejection email via Outlook.

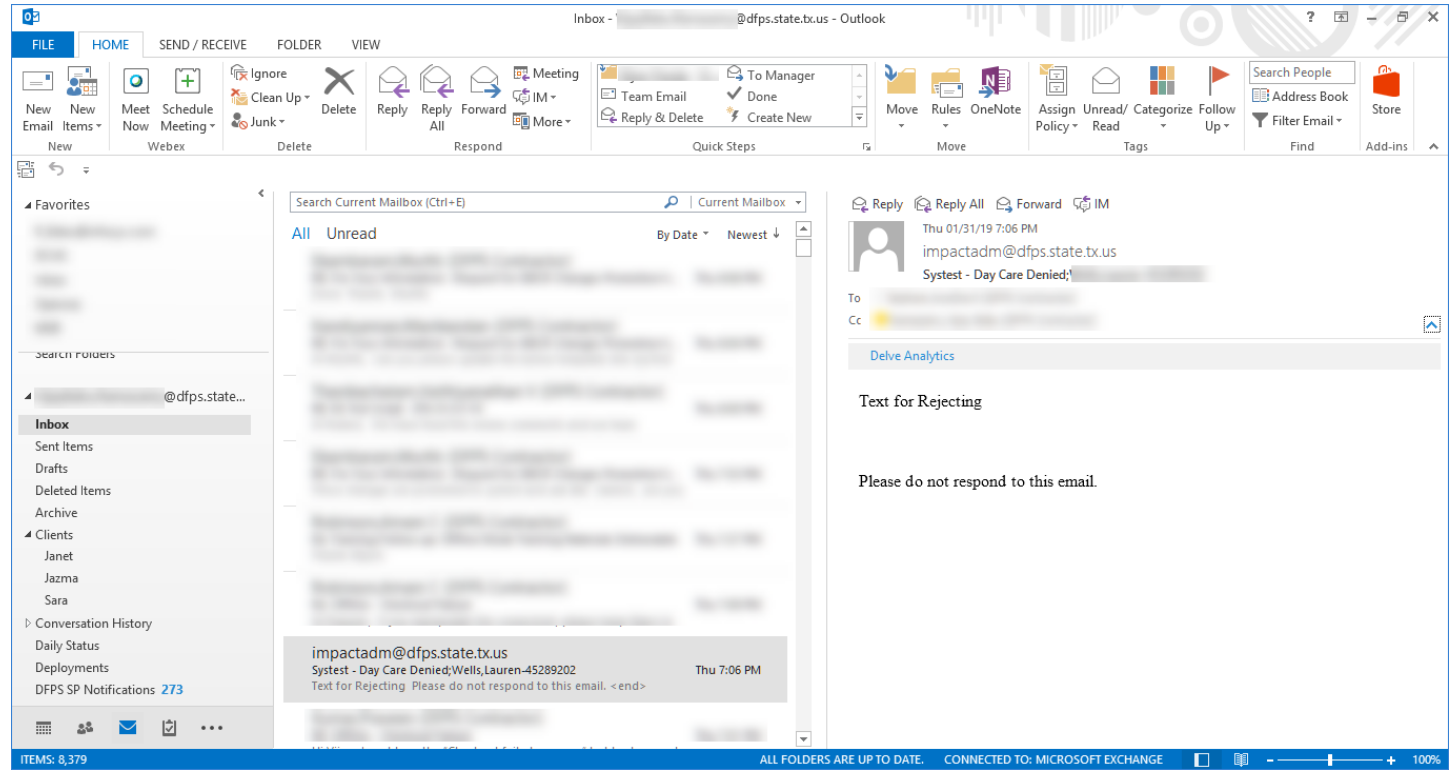

# <span id="page-19-0"></span>**RDCC – Service Authorization Header – Resource Selection and Send Email**

### <span id="page-19-1"></span>**Overview**

When the RDCC selects the County on the Day Care Service Authorization, the system automatically searches the **Resource Information** section. A single result will prefill the **Resource Information** section. If there are multiple resources, the **Resource Search Results** page displays. The **Select Resource** button on the **Service Authorization Header** page has been removed and the **Save and Submit** button has been changed to **Save and Email**. The Day Care Service Authorization no longer needs approval, since the system automatically generates the Service Authorization when the RDCC approves the Day Care Service Request.

The RDCC uses the **Save and Send Email** button to send an email with "Form 2054 Service Authorization" from the **Service Authorization Header** page attached to the worker requesting day care, the designated Child Care Services Board, and the RDCC.

### <span id="page-19-2"></span>**Service Authorization – Resource Selection**

1. From the **Service Authorization List** page select the hyperlink under the **Type** column for the service needed.

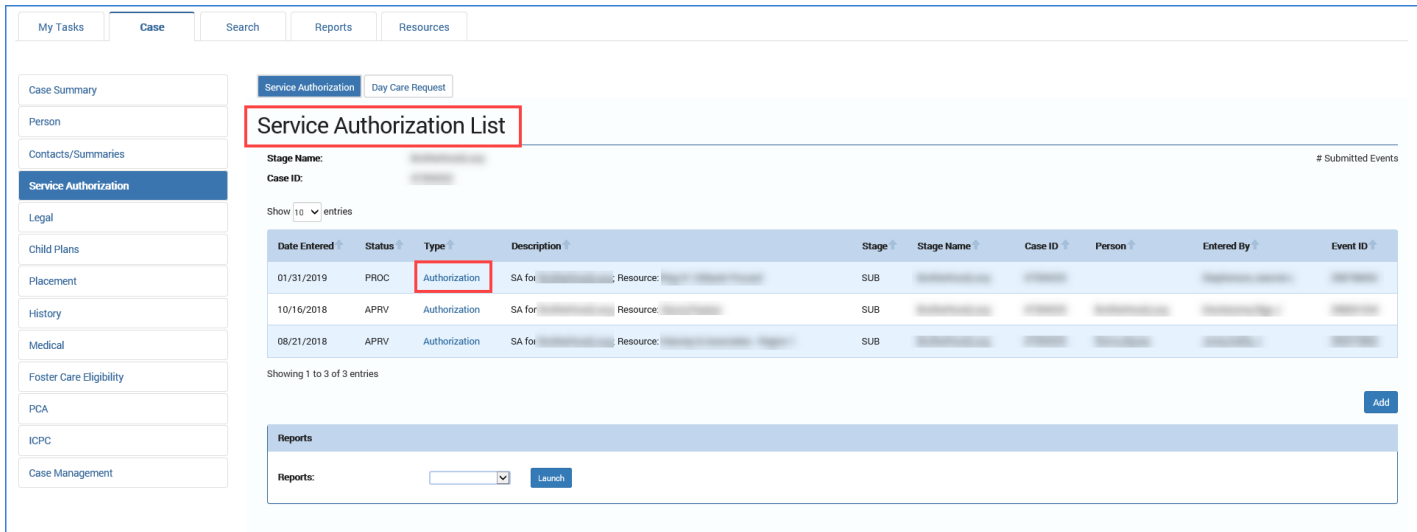

2. The **Service Authorization Header** page displays.

3. Select the County from the **County** dropdown in the **Resource Search Criteria** section. If only one resource is available for the county, then it prefills into the **Resource Information** section.

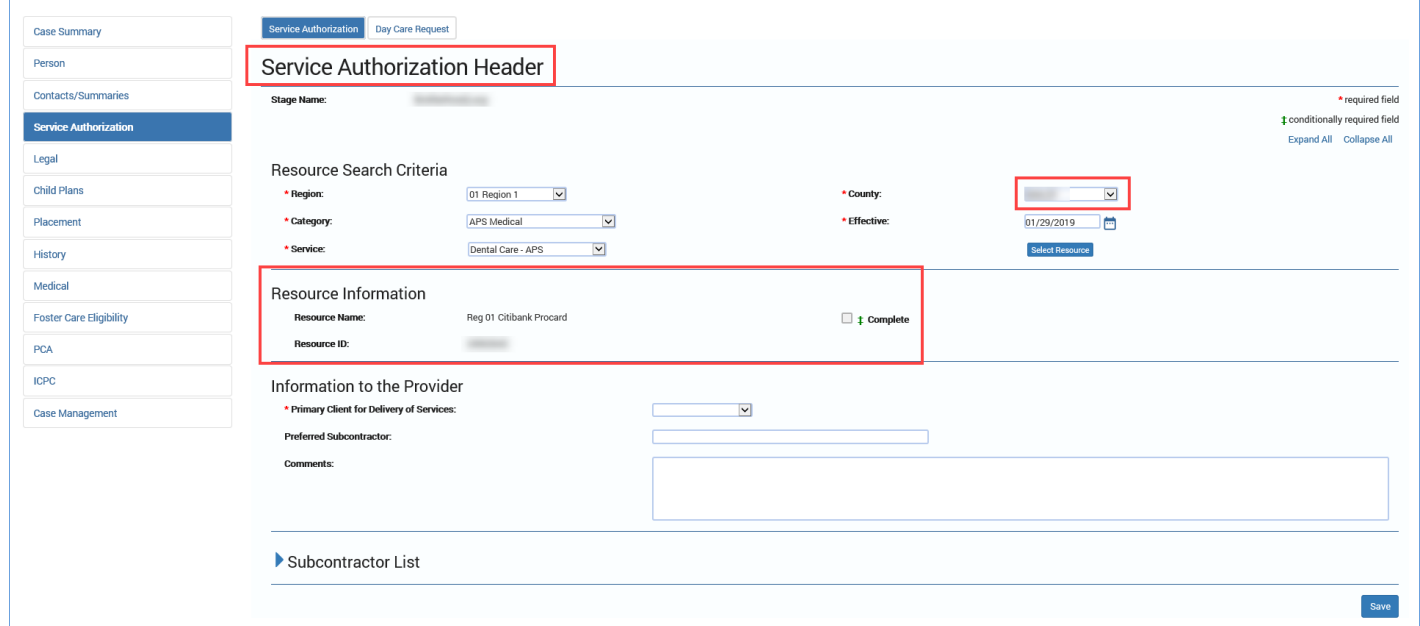

4. If multiple Resources are available, then the **Resource Search Results** page displays.

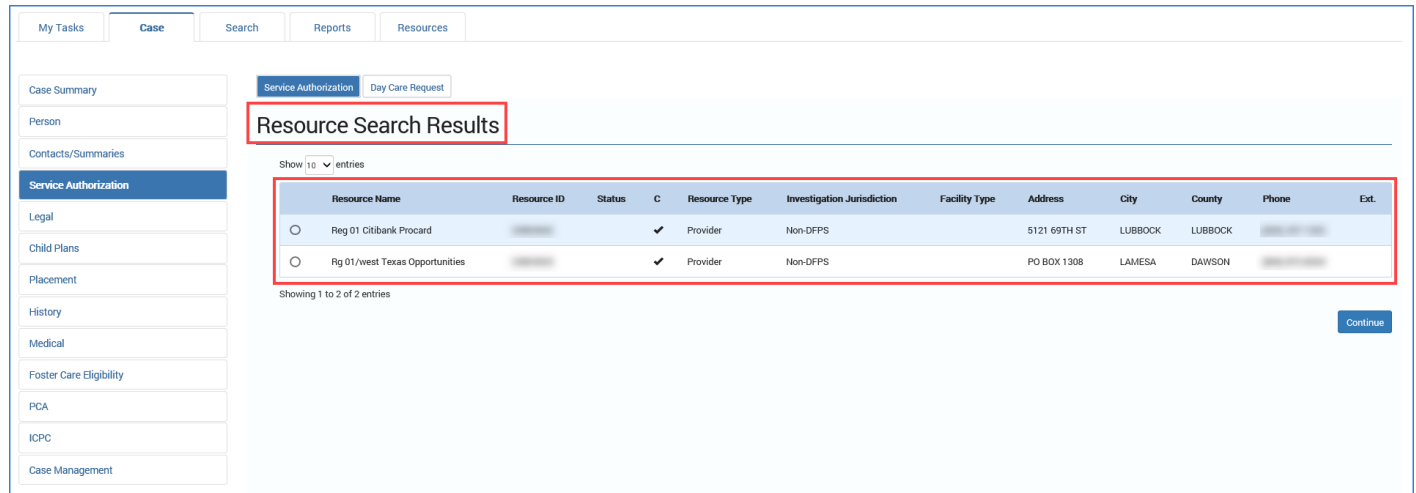

5. Select the radio button for the Resource and select **Continue**. The Resource displays in the **Resource Information** section.

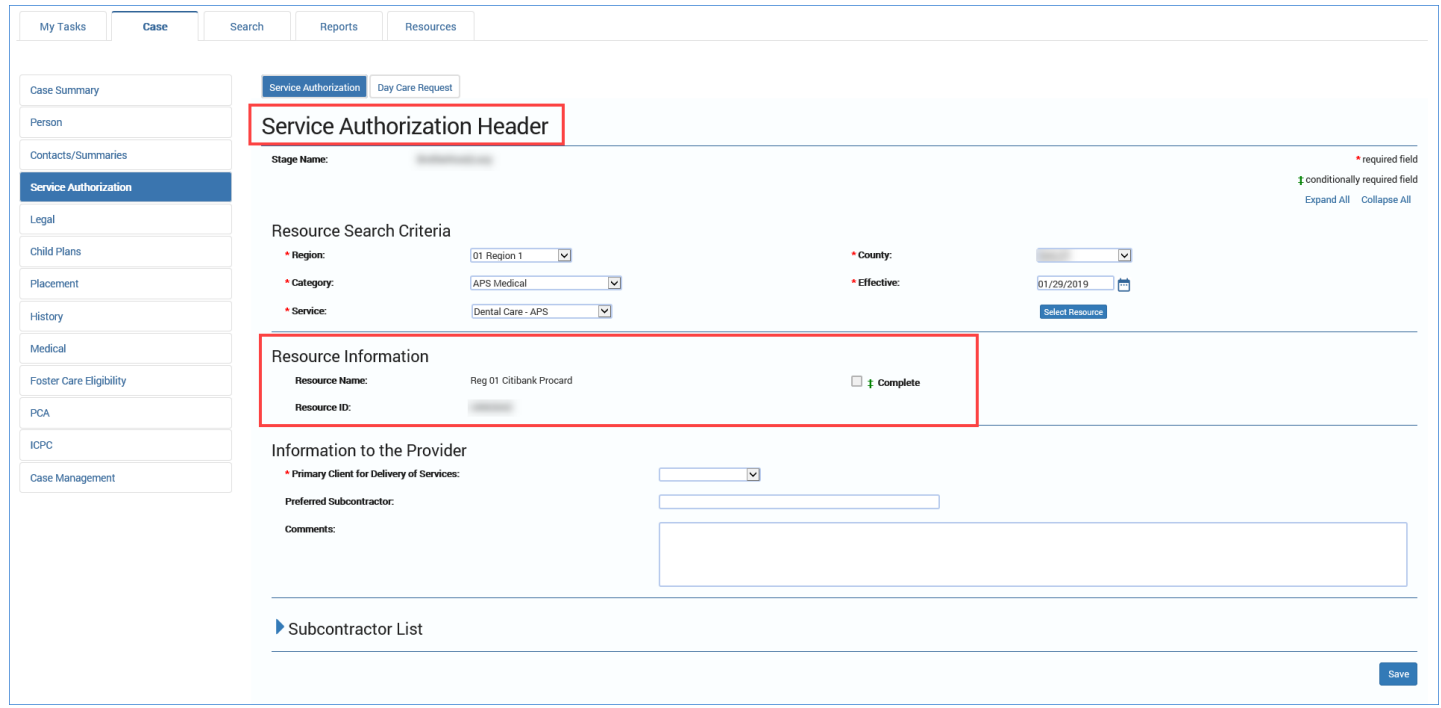

# <span id="page-21-0"></span>**Service Authorization – Save and Email**

Select the **Save and Email** button to send an email with the attached prefilled Service Authorization (Form 2054) to the caseworker who submitted the Day Care Service Request, as well as to the associated Child Care Services Board and RDCC worker.

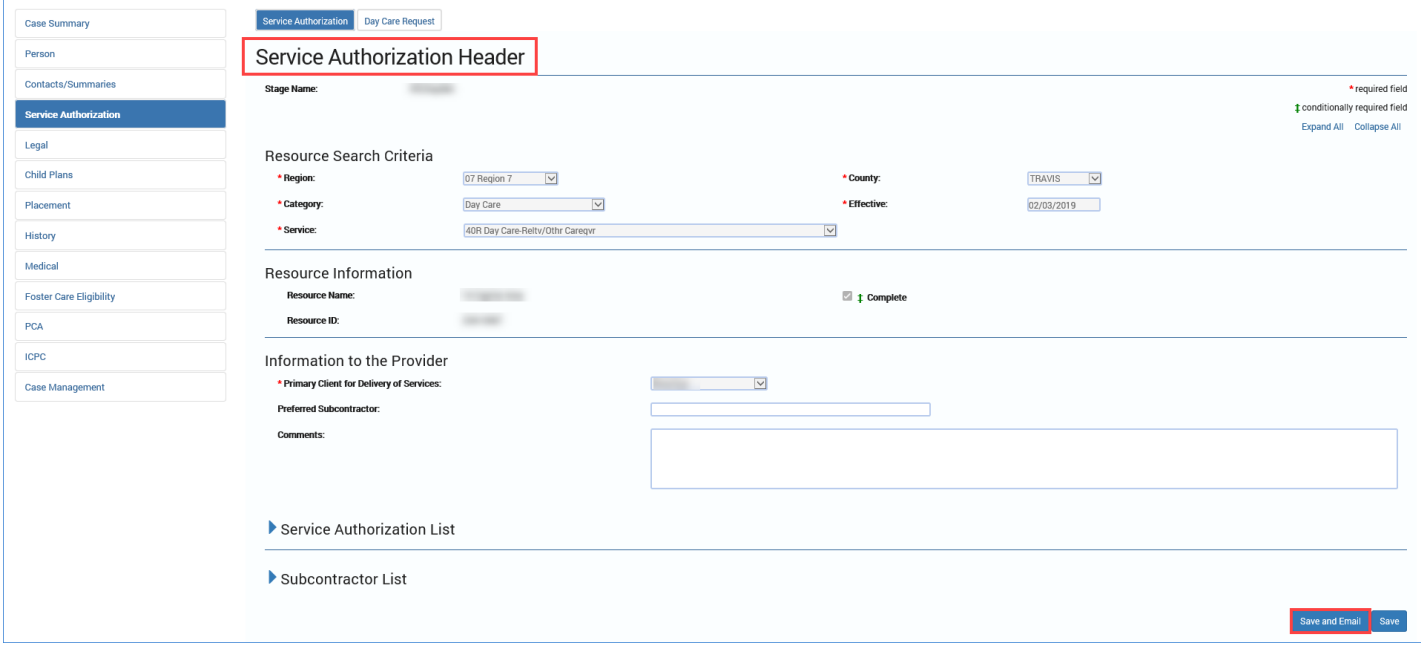